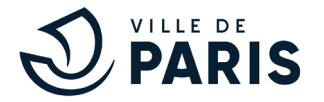

# **Où trouver le ticket virtuel HANDI sur les applications mobiles de stationnement ?**

## PAYBYPHONE :

Aller dans « Véhicules ». Ajouter un véhicule par son immatriculation. Lors du démarrage du stationnement, renseigner le code tarif 75100 dans la barre de recherche. Indiquer un durée d'1 jour. Démarrer le stationnement.

## **FLOWBIRD**

Aller dans Mon compte / « Véhicules ». Ajouter un véhicule par son immatriculation. Sélectionner « catégorie ou cas spécifique » en dessous de l'immatriculation. Choisissez « Carte handicapé CMI CES ». Sauvegarder en appuyant sur « Sauver ». Vérifier que le logo soit affiché devant le libellé affiché de votre véhicule. Démarrer votre stationnement. Confirmez la gratuité. Votre ticket HANDIi est actif pendant 24h.

### **FASYPARK**

Aller dans « Véhicules ». Ajouter un nouveau véhicule en entrant la plaque d'immatriculation. Enregistrer le véhicule. Sélectionner le véhicule.

Lors du démarrage du stationnement, Rechercher adresse dans la barre de recherche : Sélectionner l'adresse et la zone de stationnement de voirie concernée.

Dans « Choisir stationnement », sélectionner le tarif « CMI Stationnement/HANDI » dans la liste déroulante. Démarrer le stationnement.

La durée du stationnement dans Paris sera de 24h.

#### INDIGO NEO

Aller dans « Véhicules », ajouter un véhicule par son immatriculation.

Lors du démarrage du stationnement, sélectionner « Dans la rue », « Payer dans la rue » en indiquant l'adresse souhaité (par exemple, adresse postale ou le code d'arrondissement, 75013- Paris 13 arrondissement ».

Dans « sélectionner Tarif », choisir « Personne en situation de handicap » et sélectionner la durée prédéfinie d'1 jour. Confirmer.